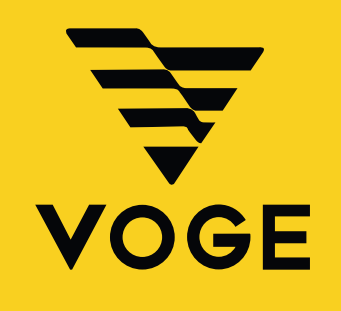

# **TUTORIEL Mise en route de l'application de navigation 525DSX**

**www.dip.fr**

### **MISE EN ROUTE DE L'APPLICATION DE NAVIGATION - 525DSX**

## **ÉTAPE 1**

Vous devez aller sur le site suivant:

### https://www.mapbox.com/

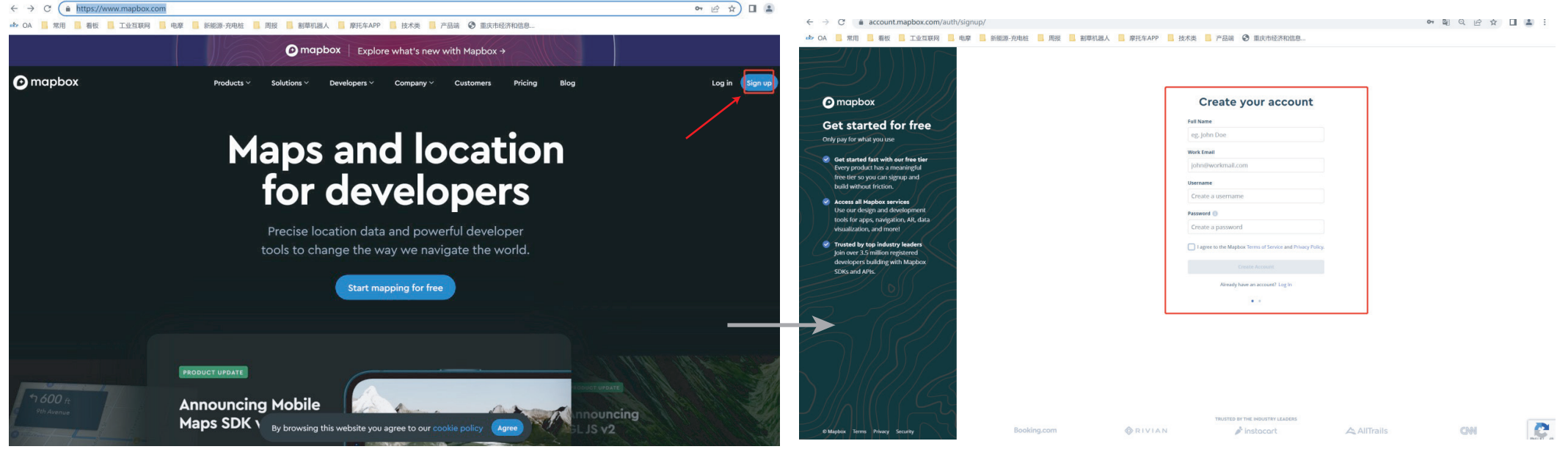

Pour créer votre compte, cliquez sur « Sign up » placé dans le coin supérieur droit.

Cette page s'affiche, veuillez remplir les renseignements demandés. •« Username », celui-ci doit contenir des lettres minuscules, des chires et des tirets. •Cochez la case « I agree…. ».

•Cliquez sur le bouton « Create account ».

### **ÉTAPE 2**

Vous allez recevoir un mail de « Team Mapbox » sur l'adresse enregistrée pour vérification. Vous devez cliquer sur le lien « Verify my email » dans les 24h.

La page ci-dessous va s'ouvrir.

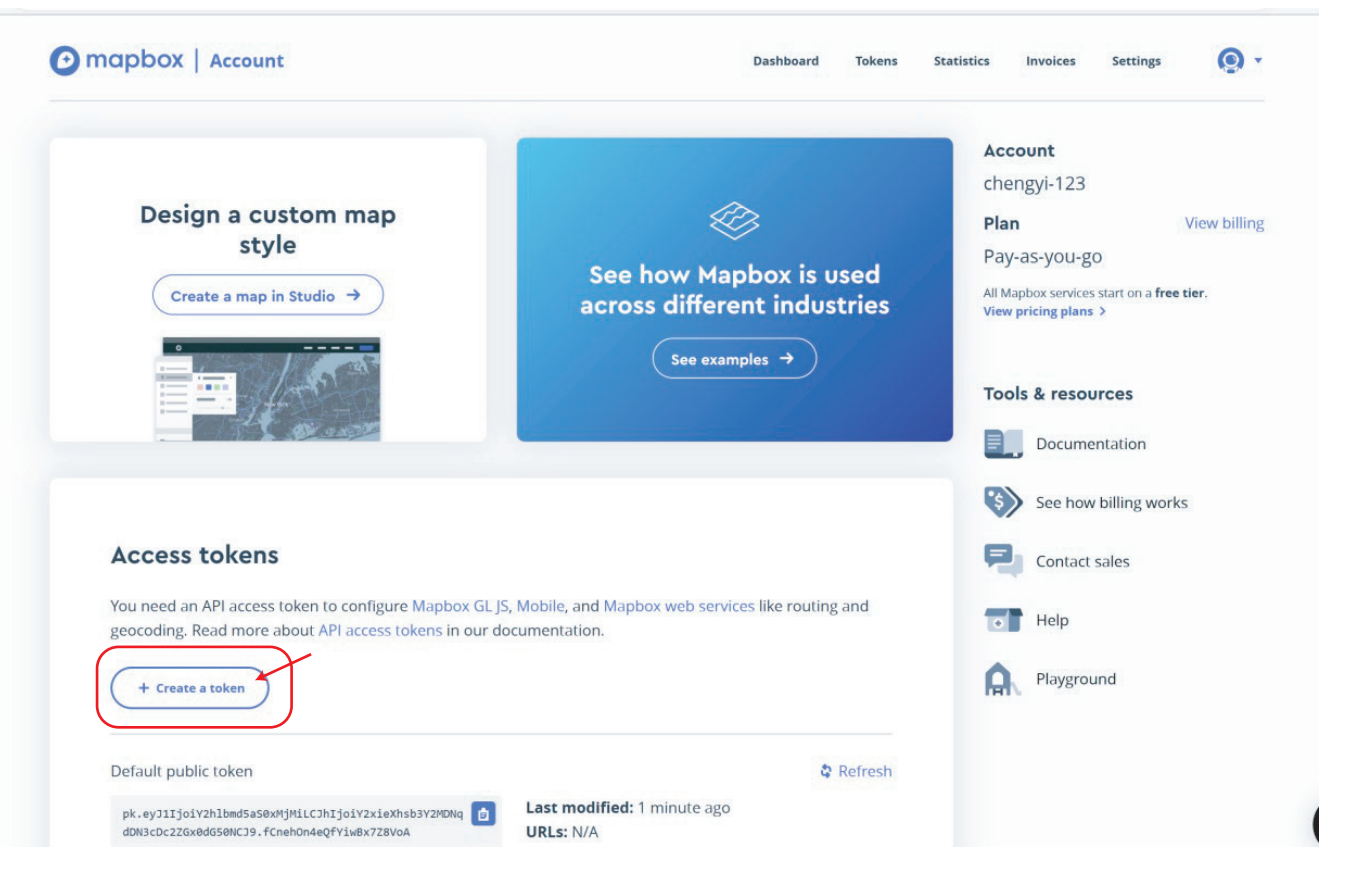

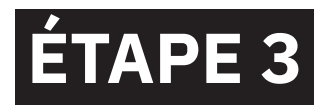

Cliquez sur « + Create a token » comme indiqué dans l'image ci-dessus pour créer votre code d'authentification.

La page ci-dessous va s'ouvrir.

 •Nommez votre code, par exemple : «525DSX» •Cochez toutes les cases comme sur la photo. •Cliquez sur le bouton « Create token ».

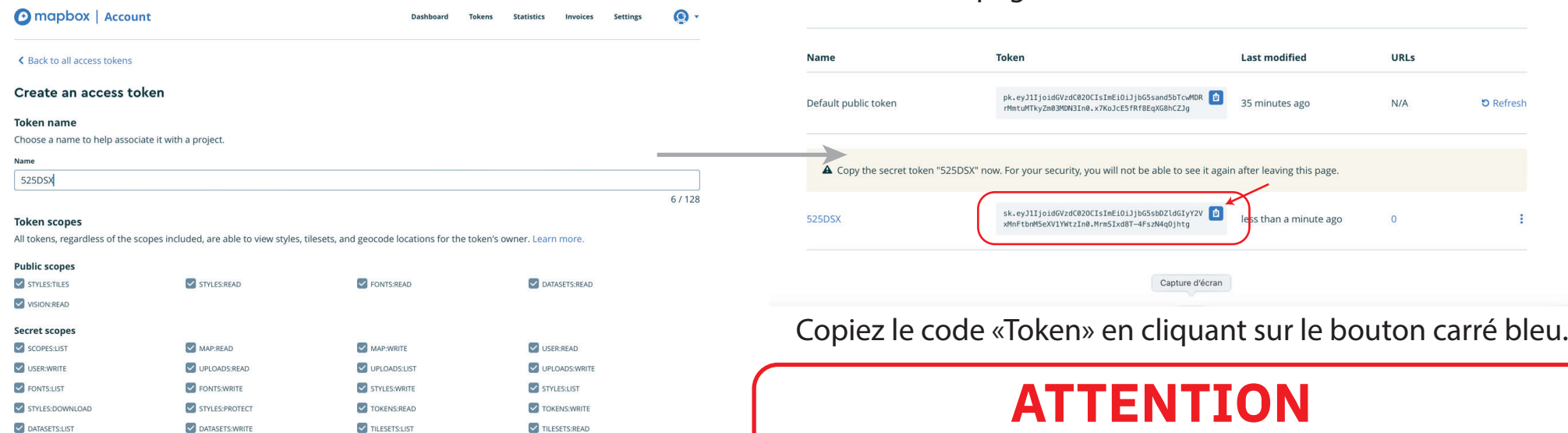

**V** TILESETS: WRITE OOWNLOADS:READ V VISION:DOWNLOAD NAVIGATION: DOWNLOAD OFFLINE:READ OFFLINE WRITE

#### **Token restrictions**

Make your access tokens more secure by adding URL restrictions. When you add a URL restriction to a token, that token will only work for requests that originate from the URLs you specify. Tokens without restrictions will work for requests originating from any URL

#### **LIRIS**

Restrict this token to specific URLs. You can add URLs one at a time or as a comma-separated list. Your URL's format is important. Learn more about how to format your URL on our access token documentation page. This feature is compatible with many Mapbox tools with some limitations. For web applications using Mapbox GL JS, it requires version 0.53.1 and higher. It is not currently compatible with Mapbox native SDKs.

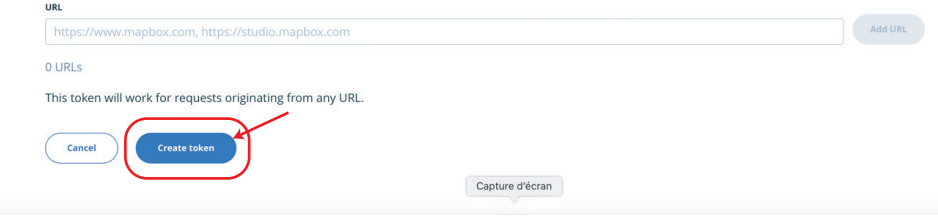

•Ne quittez pas la page sans avoir enregistré le code, celui-ci est visible une seule fois sur cette page.

•Si vous quittez cette page avant d'avoir sauvegardez le code, vous devrez reprendre depuis le début et créer un nouveau compte.

Nous vous conseillons de vous envoyer par mail ou SMS ce code sur votre portable pour pouvoir facilement faire un copier-coller par la suite (code très long).

#### Cette page s'affiche avec votre code «Token»

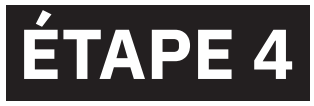

Téléchargez l'application:

### **VOGE GLOBAL**

*DISPONIBLE APPLE STORE & GOOGLE PLAY*

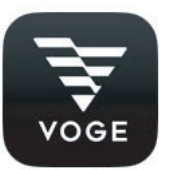

#### **Remarque:**

Si vous utilisez un iPhone pour ouvrir l'application, une fenêtre peut s'afficher. Veuillez la définir comme suit: Réglage -> général -> profil et gestion des périphériques -> Loncin Motor -> Trust

## **ÉTAPE 5**

Activation de l'application. Lancer l'application.

À la première connexion un pop-up peut apparaitre, appuyez sur le bouton du haut pour passer à la page d'accuei*í* (Note: il se peut que vous soyez obligé de relancer plusieurs fois l'application pour arriver sur la page d'accueil)

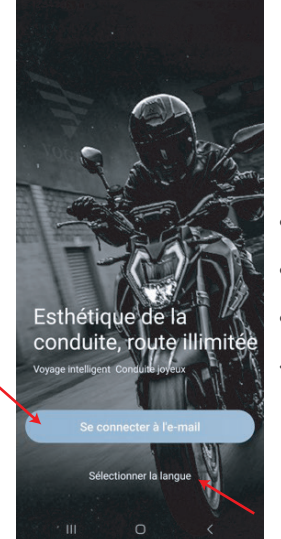

1- PAGE D'ACCUEIL

•Au début, cliquez sur sélectionner la langue. •Choisissez la zone géographique « Europe » •Retournez sur l'accueil et cliquez sur « se connecter à l'email »

Se connecter par mot de passe

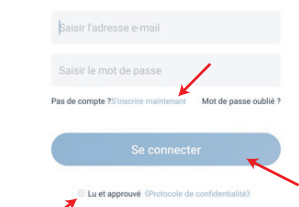

#### 2- PAGE DE CONNEXION

Vous avez un compte:

•Connectez vous avec mail et mot de passe, cochez la case « lu et approuvé » puis cliquez sur « se connecter »

#### Vous n'avez pas de compte:

•Cliquez sur « s'inscrire maintenant » et suivez les instructions.

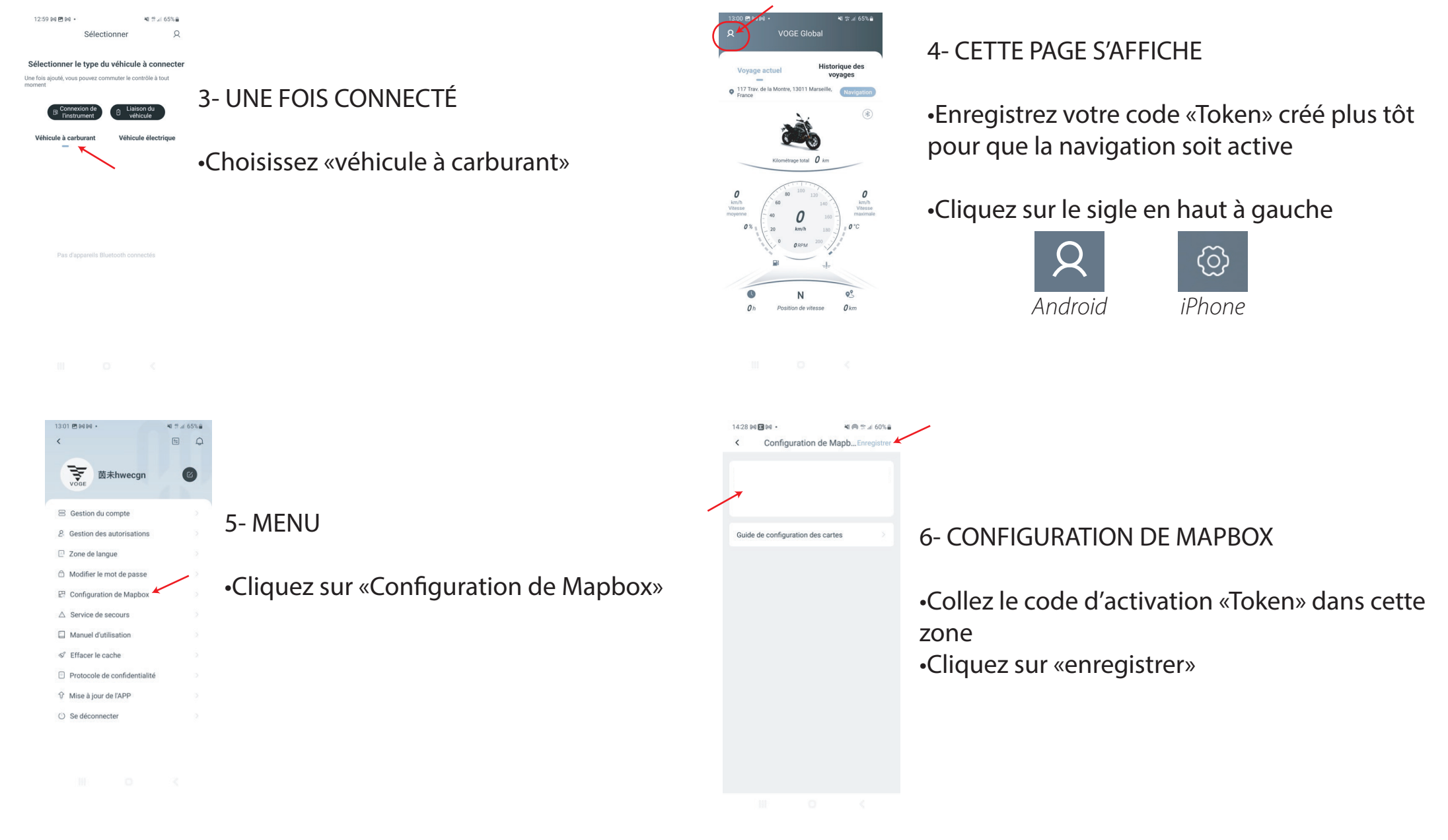

**5**

## **ÉTAPE 6**

#### Connexion de votre moto.

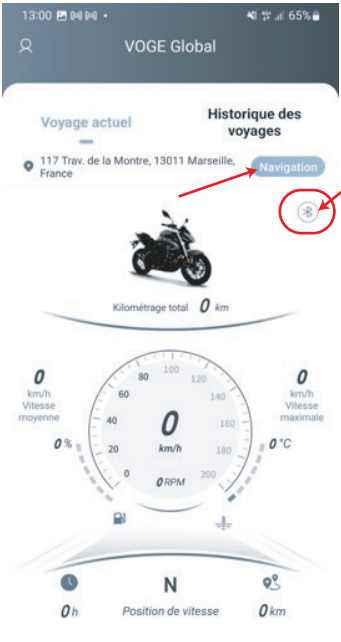

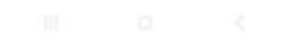

VOGE FRANCE www.vogefrance.fr

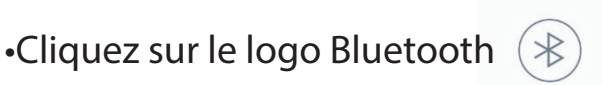

•Sélectionnez dans la liste des appareils disponibles celle de votre moto

L'affichage peut commencer par:

- $-Voqe...$
- $-RT$
- *-Ou encore une succession de chiffres*

Nous vous conseillons de faire cela dans un endroit isolé afin de ne pas avoir trop d'appareils visibles.

Une fois la connexion établie, le voyant Bluetooth est allumé, la navigation peut commencer

•Cliquez sur «Navigation»

•Renseignez l'adresse de votre destination puis validez

 $\ddot{\phantom{0}}$ 

Les visuels affichés sont ceux de la version Android

La navigation sera visible sur votre smartphone et un report d'affichage se fera sur l'écran de votre moto.

# **VOGE FRANCE**

### **VOUS SOUHAITE BONNE ROUTE !**

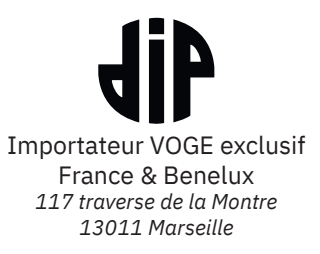

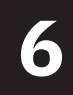